## **Vibrance et saturation sous Caméra Raw**

## *(D'après « Photoréflex N°2)*

Rappel : Il est possible d'ouvrir un fichier jpeg sous Caméra raw

Sous Photoshop Eléments (toutes versions)

## >Fichier>Ouvrir sous…

Valable aussi sous Lightroom

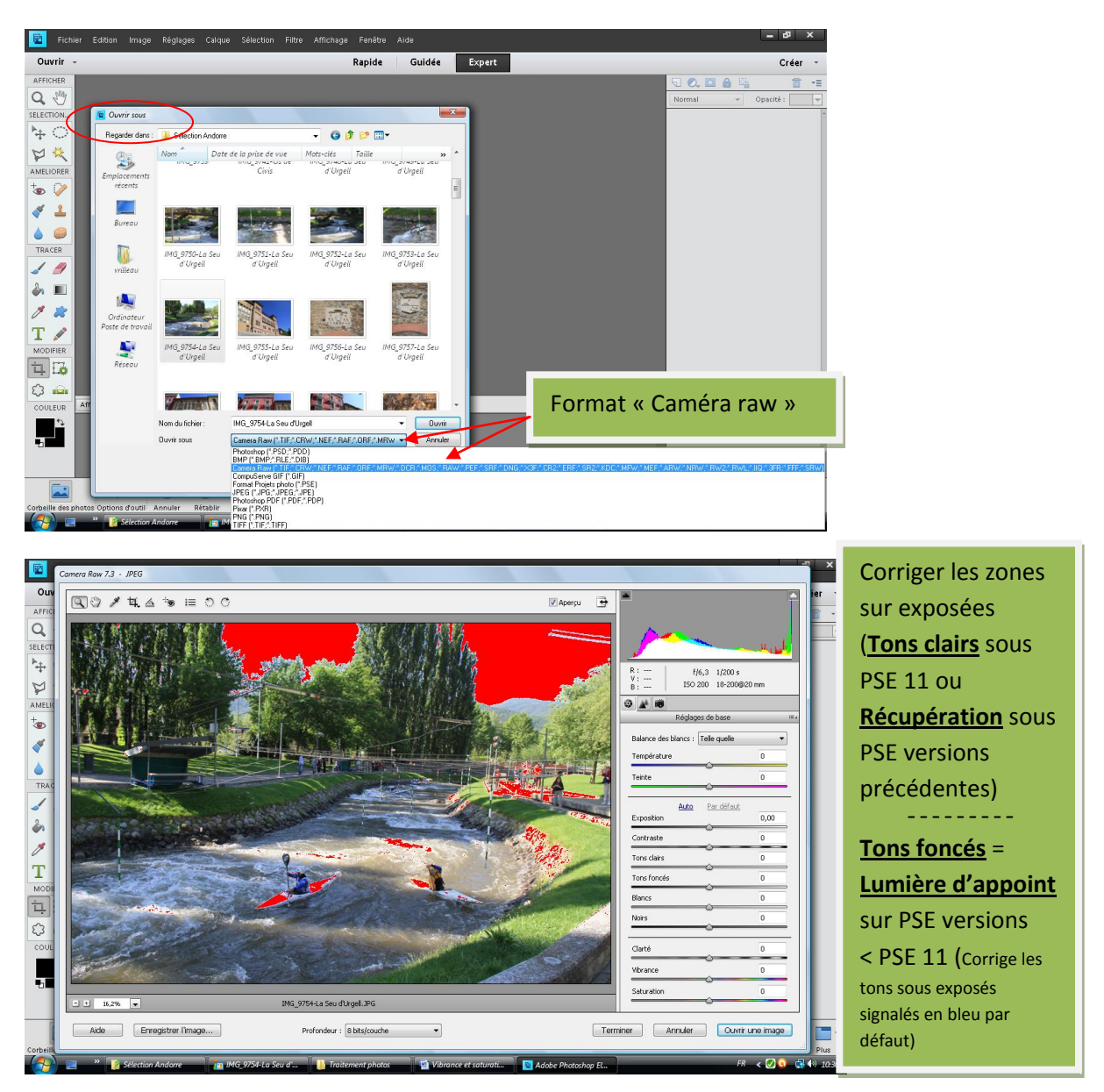

Utiliser **« Tons clairs »** ou **« Récupération »** pour cette correction plutôt que « Exposition » qui jouerait sur l'ensemble de la photo. *Ici, « Tons clairs » ne corrigera que les zones en rouge.*

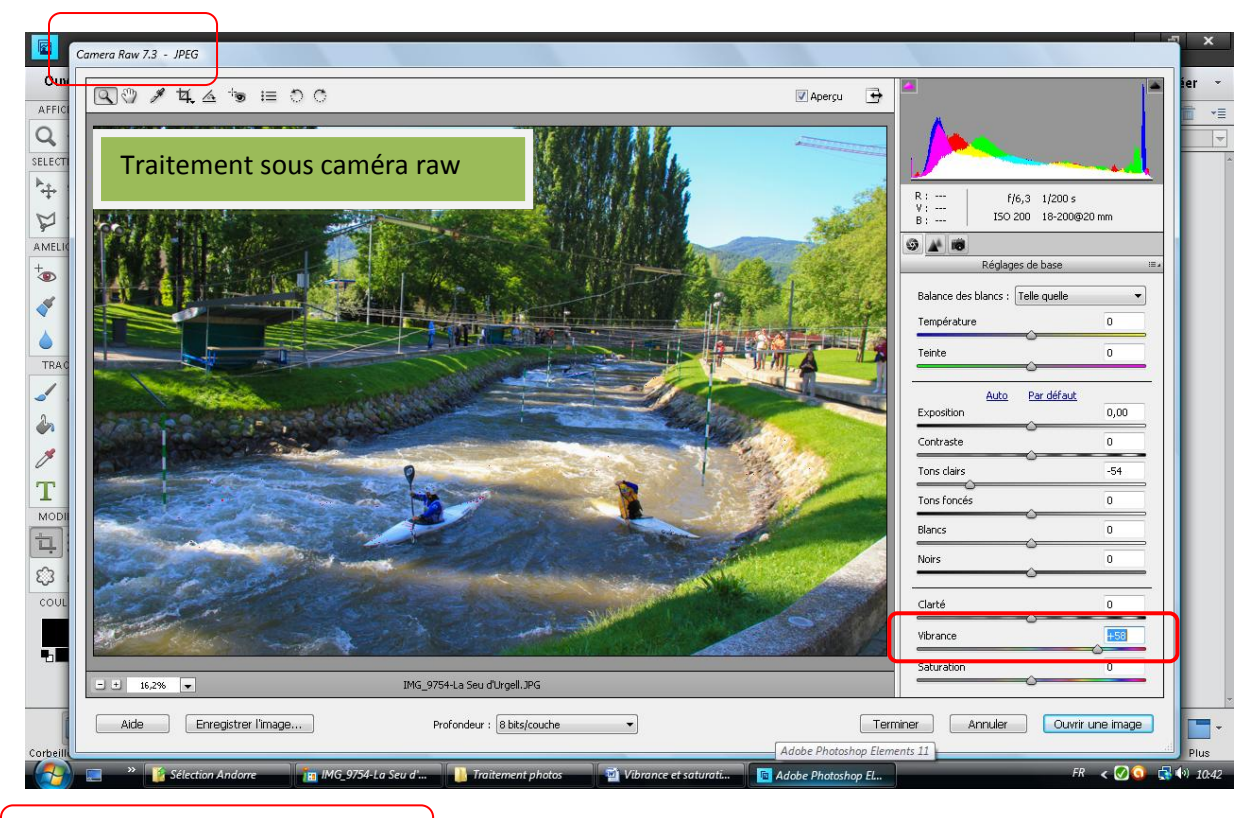

Utilisation de la fonction « Vibrance » de Caméra raw: ici, curseur à 58

Photo jpg non traitée ci-dessous

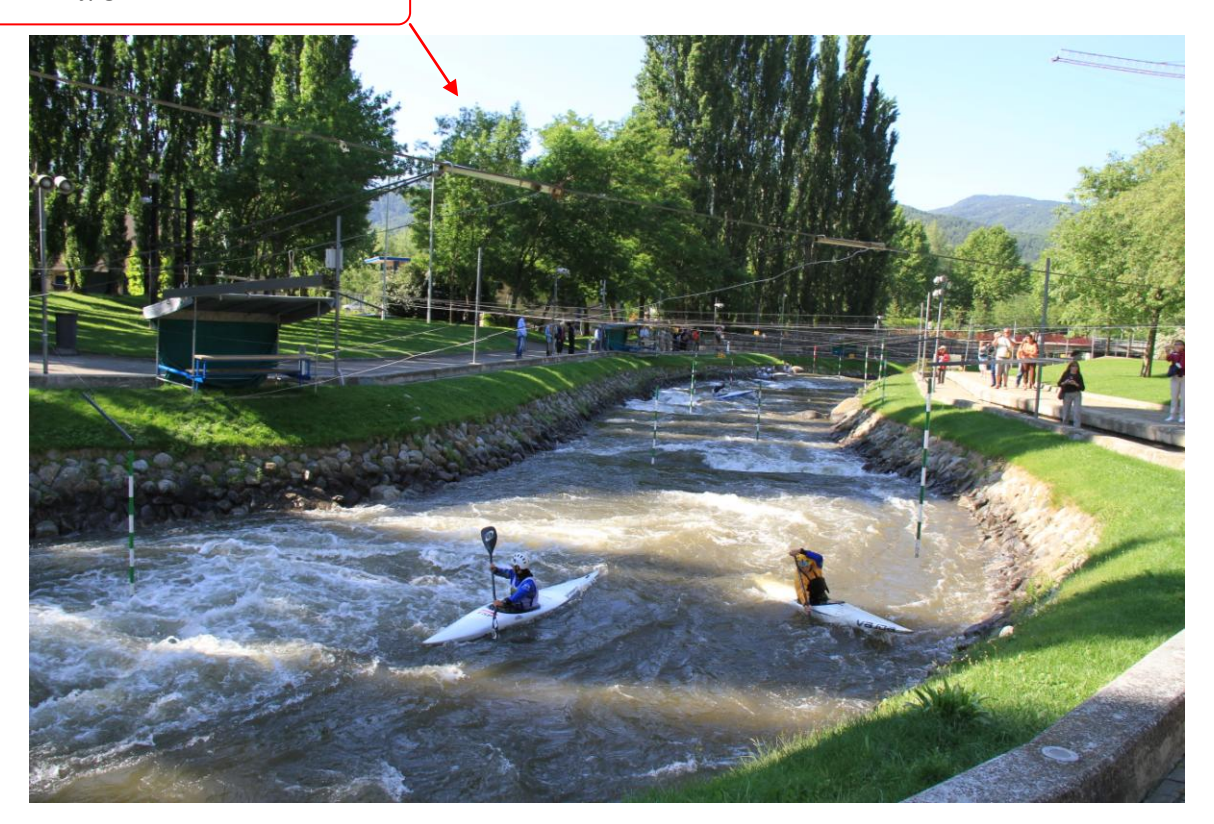

Les teintes sont plus vives sur la photo traitée en utilisant la fonction « Vibrance » de caméra raw.

*A noter : Pour les portraits, cette fonction agit peu sur les teintes chair*

Utilisation de la fonction **« saturation »** de Caméra raw

Curseur saturation à 35. L'ensemble des couleurs est saturé, alors que « vibrance » joue plus sur les tons pastels

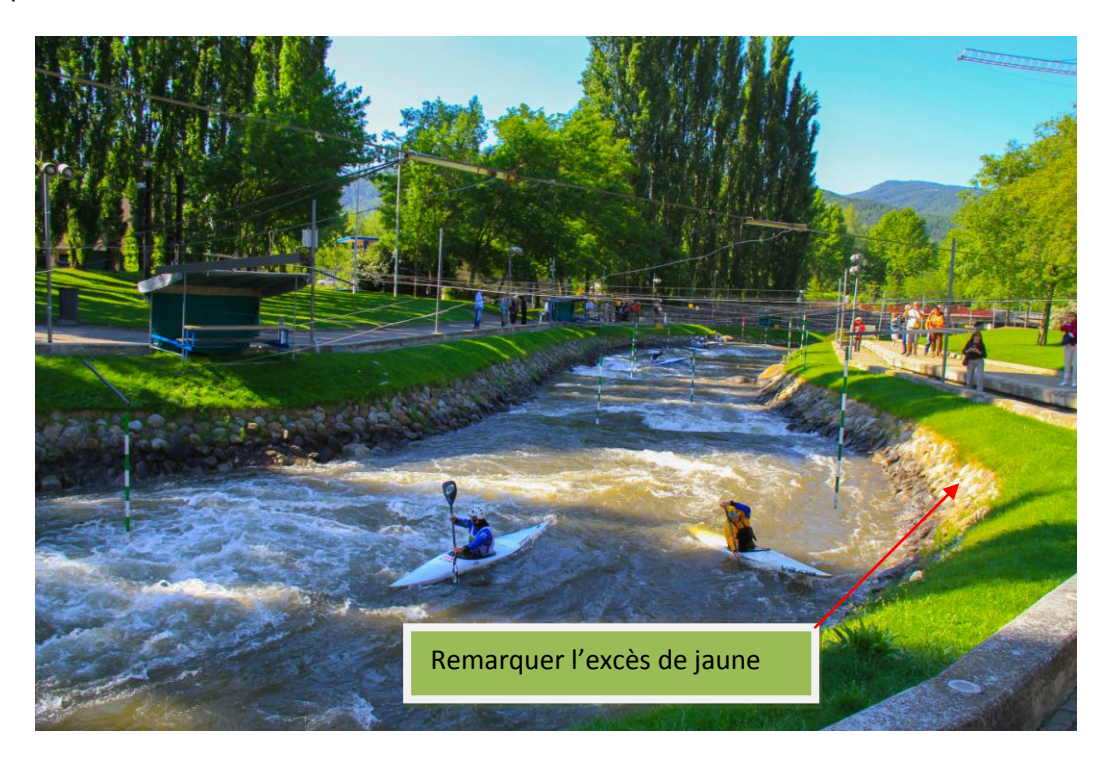

*Selon la photo concernée, on choisira « Vibrance » si l'on souhaite renforcer des tons pastel essentiellement, et « Saturation » si l'on souhaite renforcer les couleurs de l'ensemble de la photo.* A noter : Dans le cas de la photo ci-dessus, un traitement sous « Caméra raw » permet de l'améliorer. *Choix définitif : Correction de la zone surexposée, et vibrance 58. Pas de « saturation »*

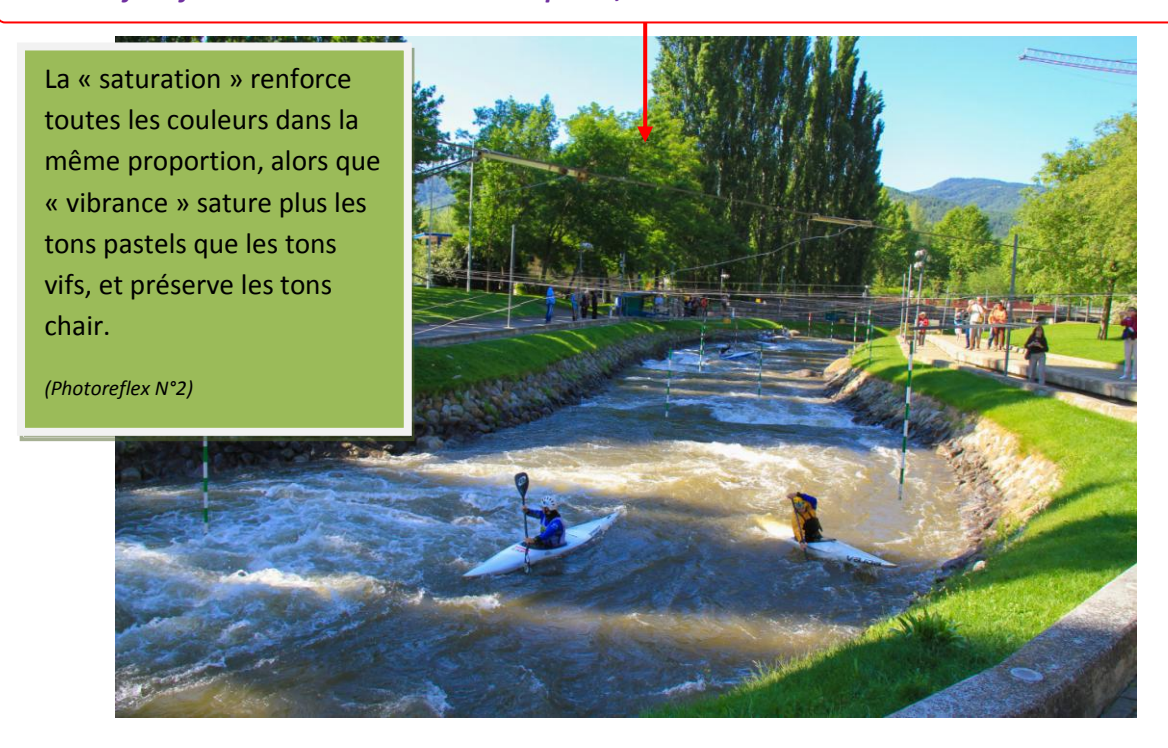

*MV-05/02/2013*